# **第48回広島県国保診療施設地域医療学会 ライブ配信の参加方法**

## **ライブ配信について**

第48回広島県国保診療施設地域医療学会は、ハイブリッド形式にて開催されます。 (現地会場/Zoomウェビナーによるライブ配信)

### **【開催日時】 令和4年8月27日(土)12:20 ~ 17:00**

### **ライブ配信視聴に必要なもの**

- ⚫ **パソコン、スマートフォン、タブレット端末**のいずれか
- ⚫ **ネットワーク環境** (詳しくは次ページの「推奨環境」をご確認ください。 ※カメラとマイクは必要ありません。

## **Zoomアプリのインストール方法**

### **パソコンの場合**

Zoomアプリ無しでブラウザからもご視聴いただけますが、スムーズなご視聴のために Zoomアプリのご利用をおすすめしております。

①下記のダウンロードページから、Zoomアプリをダウンロードしてください。

<https://zoom.us/support/download>

②ダウンロードされたファイルをダブルクリックして、インストールを開始してください。

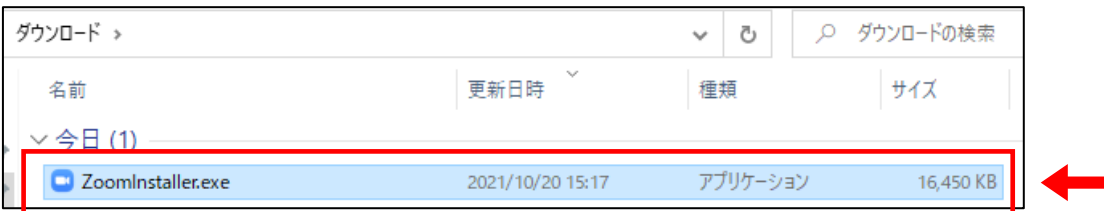

なお、ブラウザからご視聴される場合は、スムーズなご視聴のために下記のブラウザの ご利用をおすすめします。

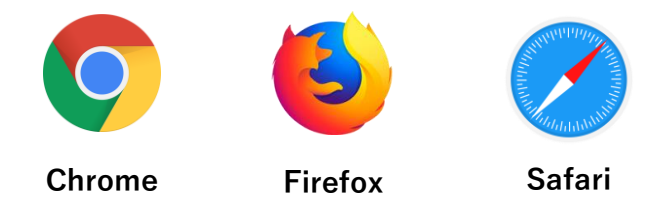

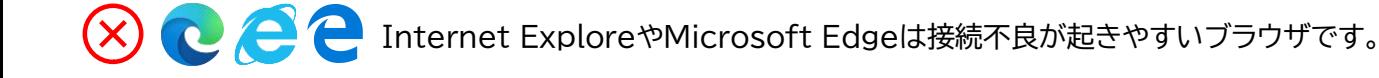

#### **スマートフォン、タブレット端末の場合**

**スマートフォン、タブレット端末の場合は**Zoomアプリが必須です。以下のQRコードをス キャンするか、App Store/Google PlayでZoomアプリをダウンロードしてください。

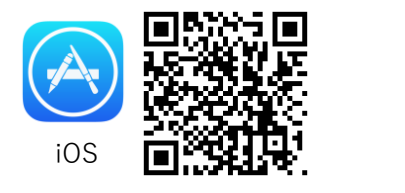

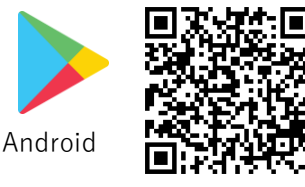

#### **推奨環境**

- インターネットは有線LANでの接続を推奨しております。無線で接続される場合、電波の 良い場所でご視聴ください。
- モバイル通信で視聴する際は携帯・通信キャリア各社にて通信料が発生しますのでご注意 ください。
- ●詳しい推奨環境につきましては、以下のURLよりご確認いただけます。 <https://support.zoom.us/hc/ja/articles/201362023>

## **ライブ配信の視聴方法**

#### **パソコンから視聴される場合**

① 第48回広島県国保診療施設地域医療学会の「**ライブ配信**」ページにアクセスし、参加方 法や注意事項をご確認の上、「**ライブ配信はこちら**」をクリックしてください。 ※開催約10分前からクリックできるようになります。

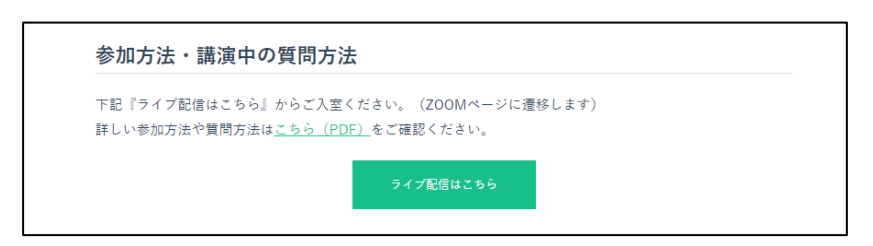

② ユーザー名とパスワードの入力を求められますので、事前にご案内しておりますユー ザー名とパスワードをご入力の上、「**ログイン**」をクリックしてください。

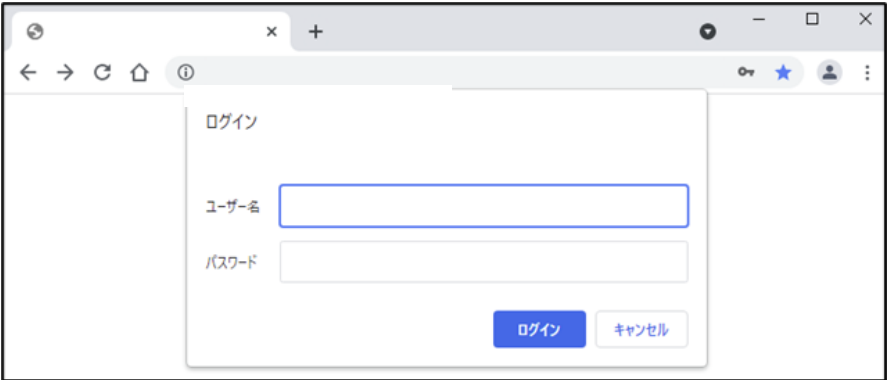

#### LETTERPRESS

③ Zoomのウェビナー登録画面が表示されますので、**お名前**と**メールアドレス**を入力し、 「**開催中のウェビナーに参加する**」をクリックしてください。

<ご入力いただく内容>

- **名** : 下のお名前をご入力ください。(例)山田 太郎 → 太郎
- **姓** : 苗字をご入力ください。(例)山田 太郎 → 山田

**メールアドレス**:Zoomからのメールが受け取り可能なアドレスをご入力ください。 **メールアドレスを再入力** : 上記と同じメールアドレスをご入力ください。

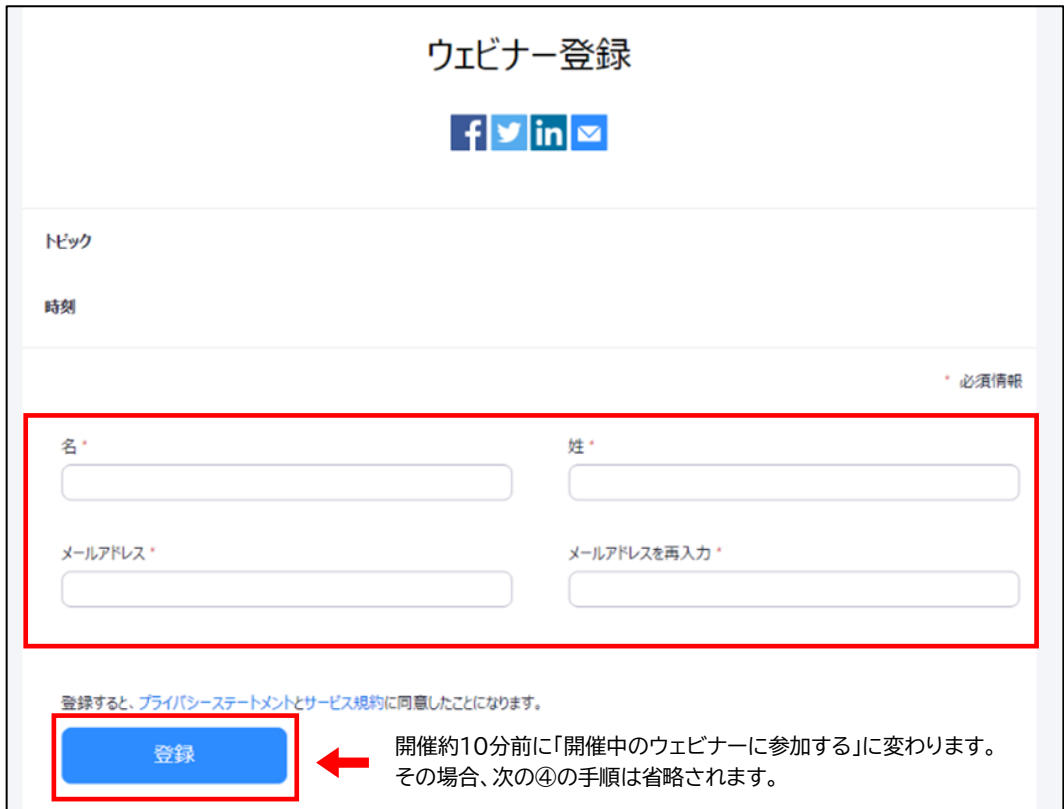

③ 下記の画面が表示されますので、URLをクリックしてください。

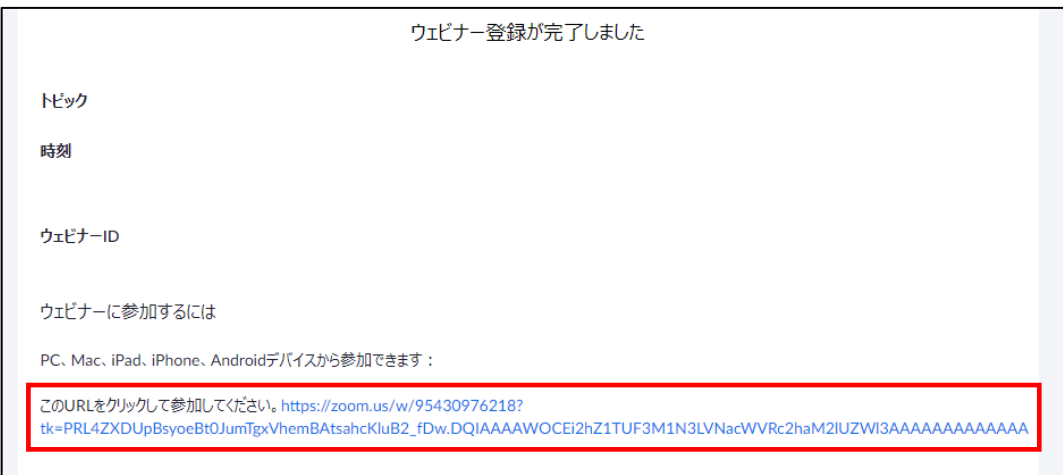

⑤ 「Zoom Meetingsを開きますか?」のダイアログが表示されましたら、、「**Zoom Meetingsを開く**」をクリックしてください。ダイアログが表示されなかった場合は、下 の青い「**ミーティングを起動**」をクリックしてください。アプリをダウンロードされていな い方は、下部の「ブラウザから参加してください」をクリックしてください。

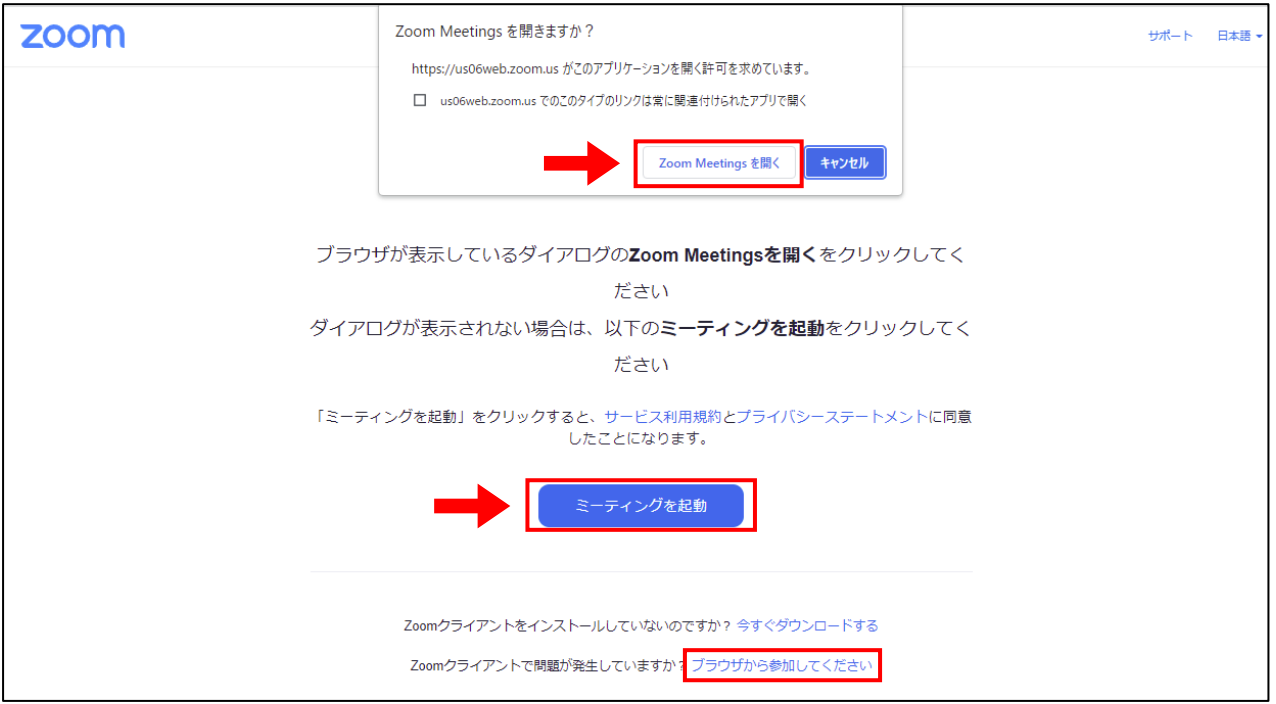

入室できましたら、「**コンピューターでオーディオに参加**」をクリックしてください。 視聴者のカメラとマイクは自動的にオフになり、映像と音声は配信されません。

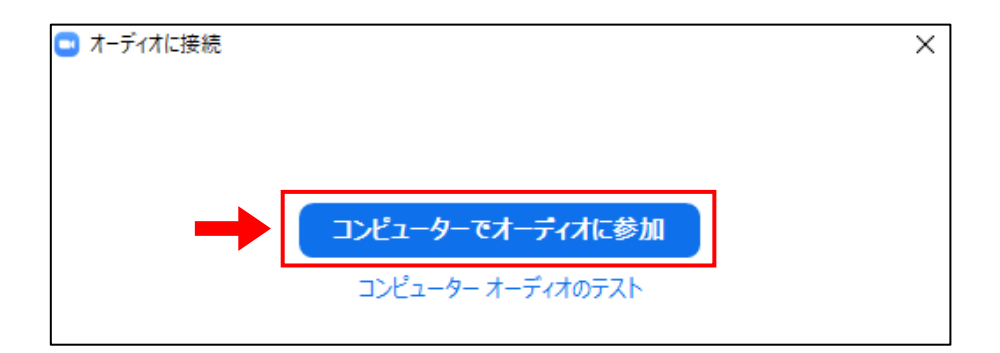

画面左下の「**オーディオ設定**」の右横にある『**^**』をクリックすると、スピーカーの設定や テストができます。

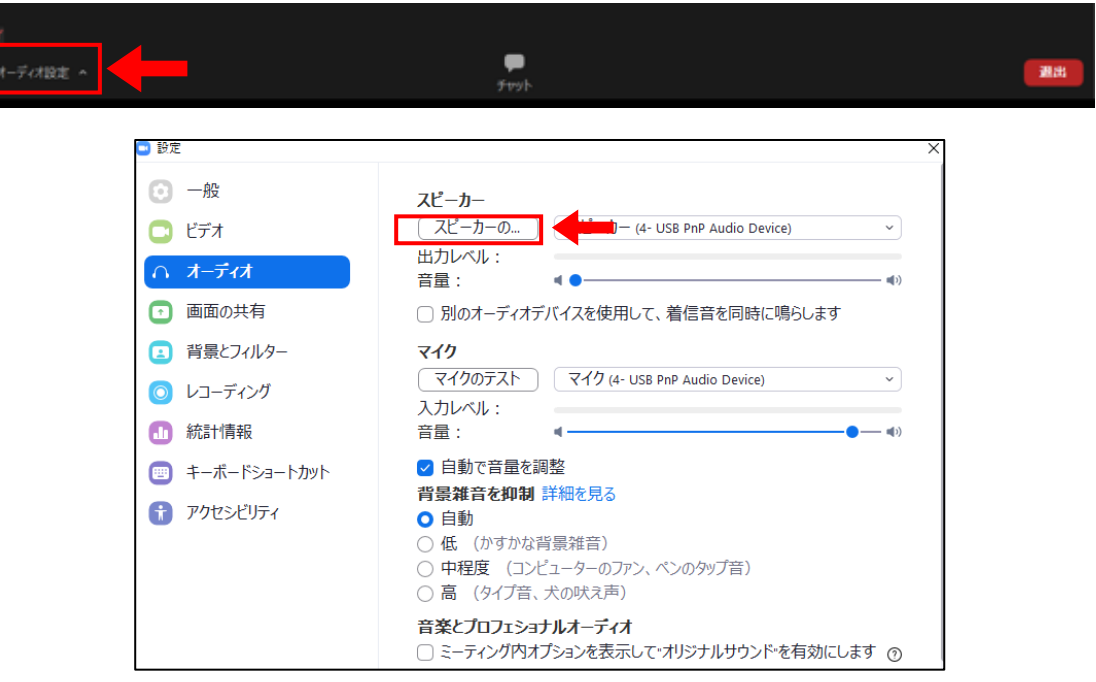

**<質疑応答の方法>**

Zoomでご参加の方からの質問は**チャット**で受け付けます。講演中も入力・送信が可能 です。質疑応答の際に座長の判断で選定し、質問を代読します。時間の都合等によりす べてのご質問にお答えできない可能性がありますので、あらかじめご了承ください。な お、他の参加者が入力した質問内容は表示されない設定になっております。

画面下中央にある「**チャット**」をクリックすると、チャット画面が開きます。

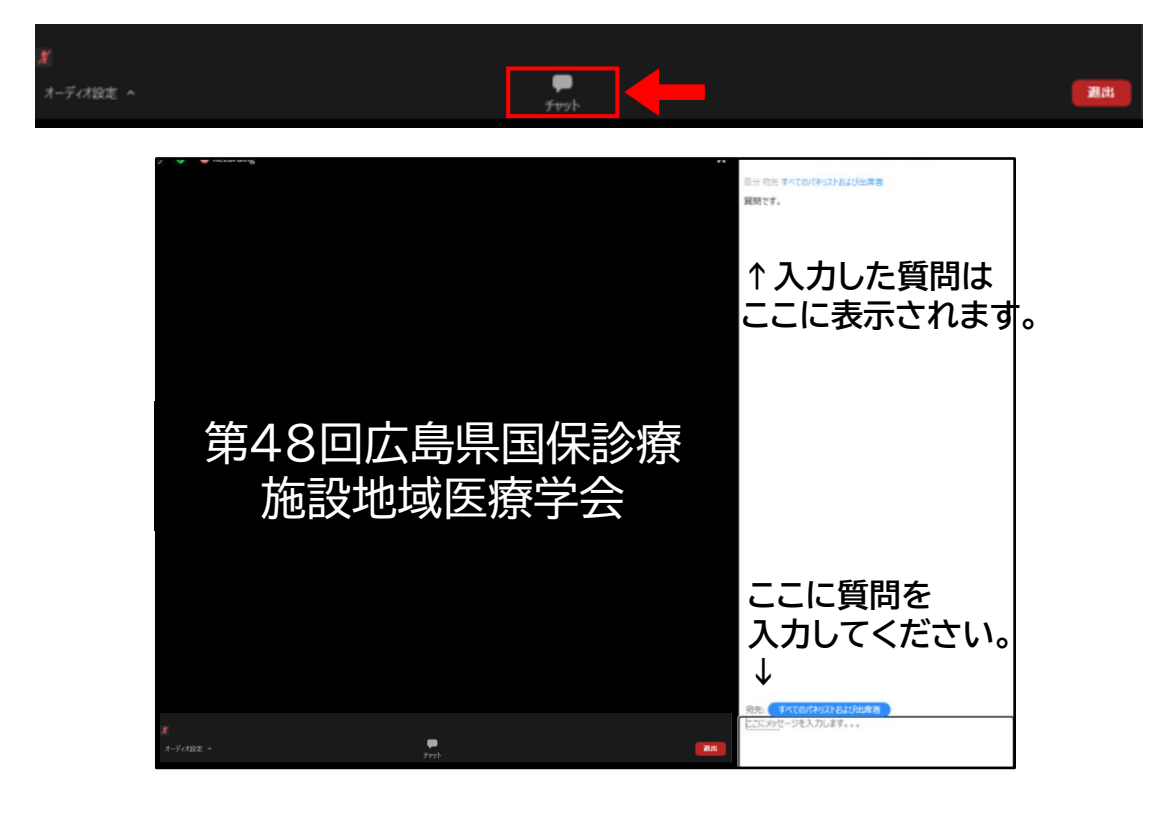

#### LETTERPRESS